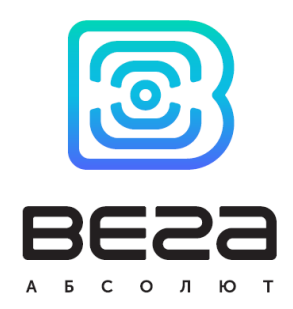

# LoRa Scaner

Manual

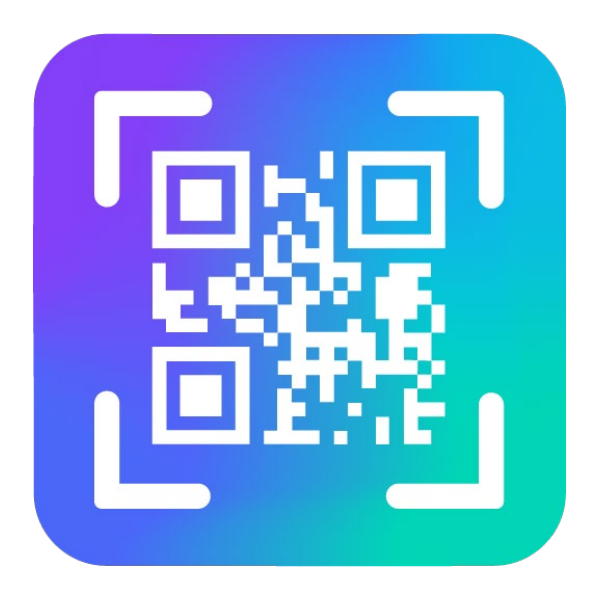

www.vega-absolute.ru

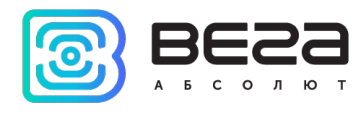

#### Table of content

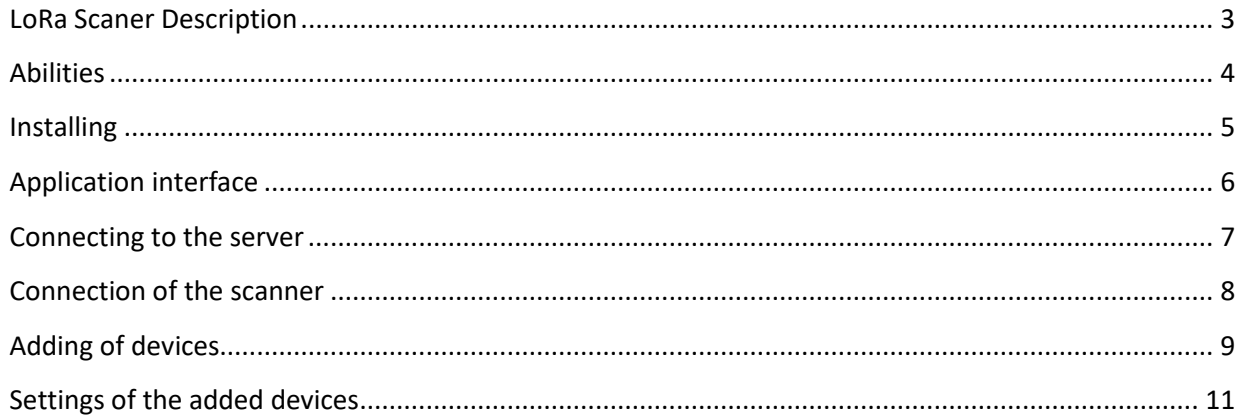

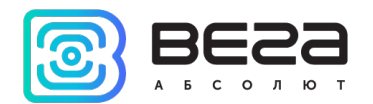

#### <span id="page-2-0"></span>LoRa Scaner Description

LoRa Scaner application is designed for adding of LoRaWAN end devices on the server and has a simple friendly interface.

Also, application helps to easy set a connected device.

Application works with the scanner which needed for QR-code scanning. You should find a QR-code on a box/device, which is looked like the picture:

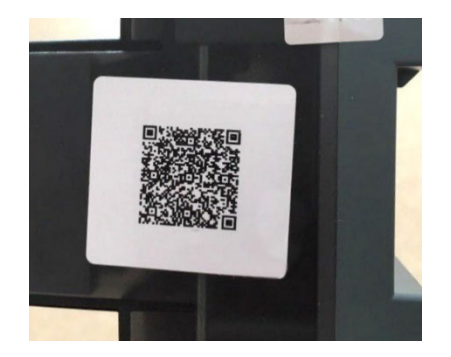

QR-code contains information for a registration on the server:

- DevEui
- DevAdd
- NwkSKey
- AppSKey
- AppEui
- AppKey

<span id="page-3-0"></span>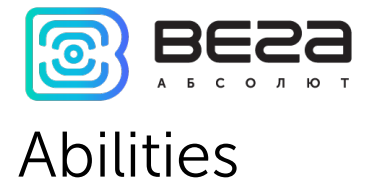

- o Supporting of all end devices LoRaWAN 1.0.1
- o Supporting of devices with class A and C
- o Supporting of barcode scanners
- o Setting of devices which are connected to the server
- o Adding of devices to the server in automatically mode
- o Reading of keys from the device

LoRa Scaner / Manual

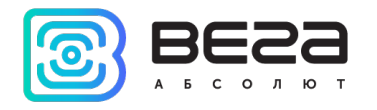

## <span id="page-4-0"></span>Installing

The program works under Windows OS and does not require an installation. Just unpack archive and launch the EXE file.

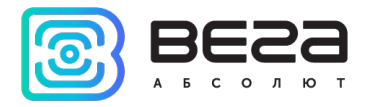

## <span id="page-5-0"></span>Application interface

When application launches, the window below appears. Sort out the interface through functionality.

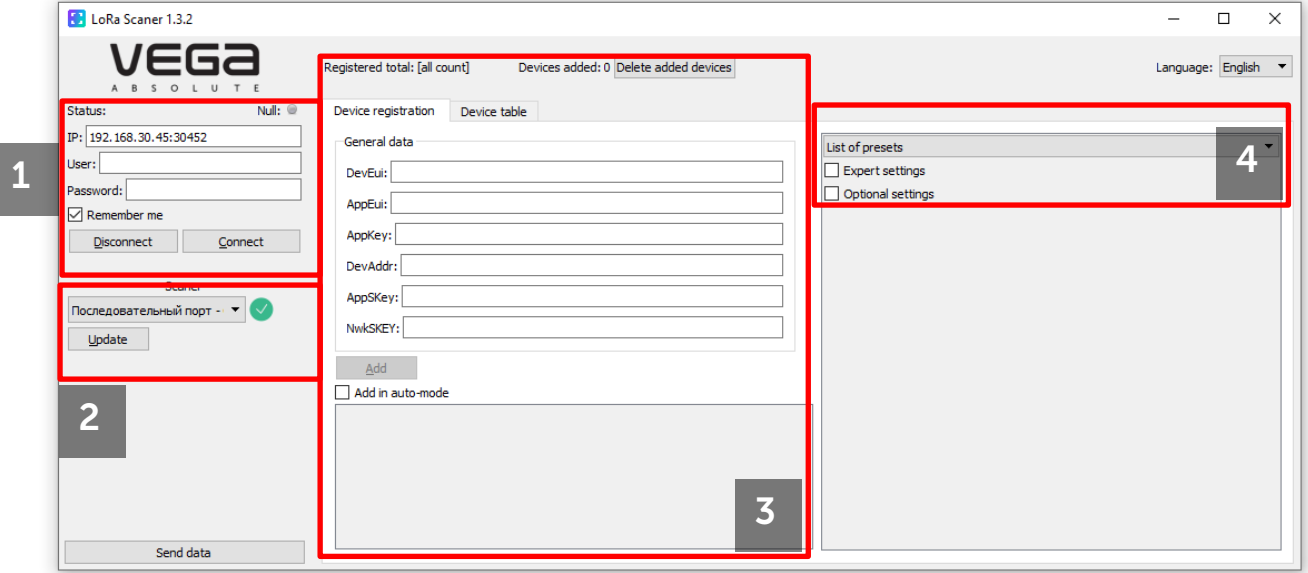

Pic. 1. Functional areas of the application.

- 1 connecting to the server
- 2 connection of the scanner
- 3 information about device which is adding
- 4 settings of the adding devices

Let's learn each area separately.

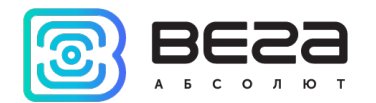

# <span id="page-6-0"></span>Connecting to the server

The first area consists of fields "Status", "IP", "User", "Password", setting "Remember me" and two buttons "Disconnect" and "Connect".

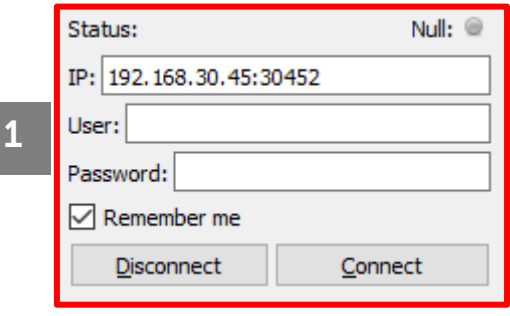

Pic. 2. Connecting to the server.

For connecting to the server, you should to:

- 1. Enter IP-address and port of the server into "IP" field in format ххх.ххх.ххх.ххх:уууу, where ххх.ххх.ххх.ххх – IP-address of the server, and уууу – server port number.
- 2. Enter login of server administrator into "User" field and password into "Password" field.
- 3. Press "Connect" button.

"Status" field displays current status of the connection with the server and may be the following:

Null – there are no attempts to connect to the server

Online – the client is connected to the server

Offline – the client is not connected to the server

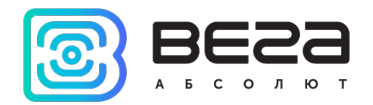

### <span id="page-7-0"></span>Connection of the scanner

Menu of scanner connection is just below dis/connection buttons.

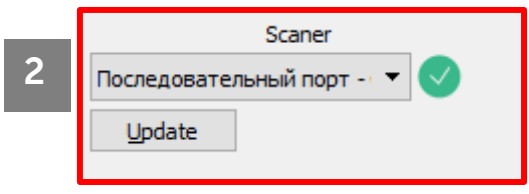

Pic. 3. Connection of the scanner.

For scanner connection you should to:

- 1. Connect the scanner to the computer.
- 2. Press the button "Update".
- 3. Choose scanner COM-port in the list.

Sign near COM-port field has three states:

**D** Orange – there are no devices connected through the COM-port

 $\bigvee$  Green – the device was successfully connected through the COM-port

 $\overline{X}$  Red – the device cannot connect through the chosen COM-port

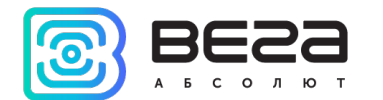

# <span id="page-8-0"></span>Adding of devices

Devices adding can occur by the two ways: hand or automatic mode. You can switch between modes by ticking the corresponding check box on the bottom of area.

There is a field "Registered total" in the upper part of window – when server is connected, a current number of end devices is displayed here, which are registered on the server.

"Devices added" – the number of devices which are added in current session, you can delete them all by pressing the corresponding button.

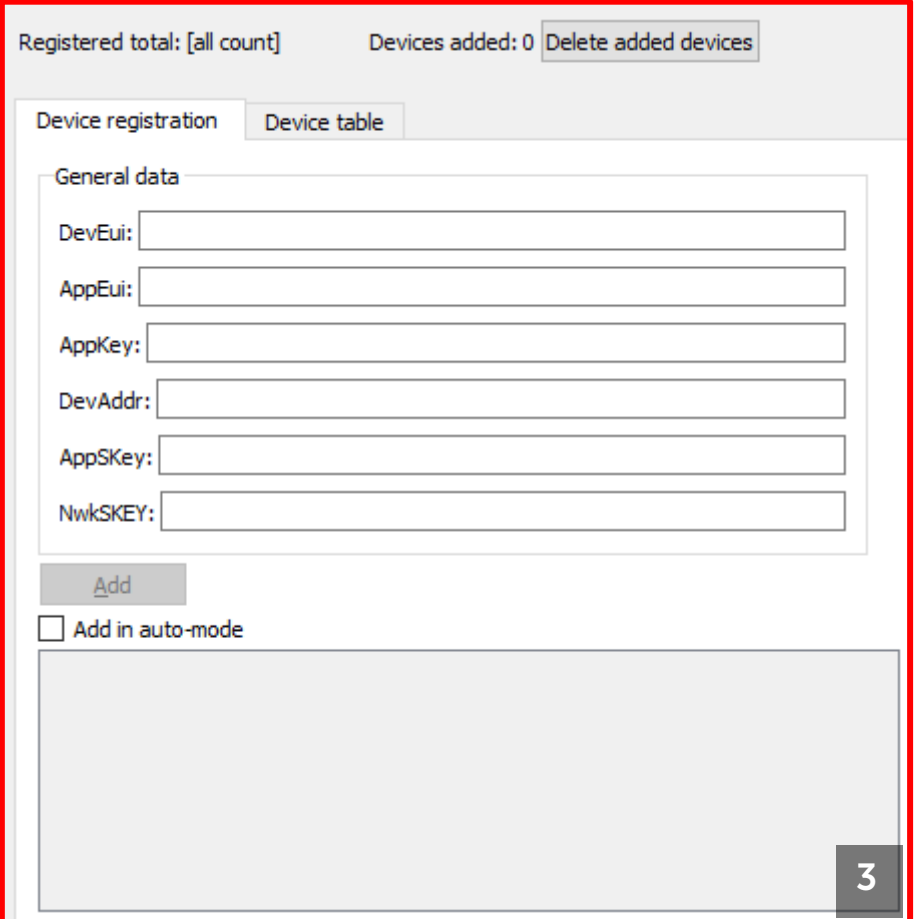

Pic. 4. Area of devices adding.

For hand mode adding you should to:

- 1. Scan QR-code of the device
- 2. Press the "Add" button

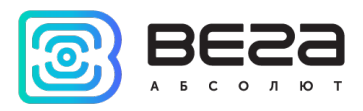

3. The message about successful adding of the device on the server will appear in the "Information" field<sup>[1](#page-9-0)</sup>.

Settings, which are selected in the right field, are recorded on the server with the device at moment of "Add" button pressing.

For automatic mode adding of the devices you should to:

- 1. Scan QR-code of the device
- 2. The message about successful adding of the device on the server will appear in the "Information" field.

Settings, which are selected in the right field, are recorded on the server with the device at moment just after scanning.

Also, the "Devices.txt" file is created at the root folder of the program, when device is added to the server independently on adding mode. In this file, a list with the data of devices that were added to the server is created and updated.

You can see a list of all devices that were registered on the server in the "Device table" tab, or you can delete a device from the server by pressing the corresponding button.

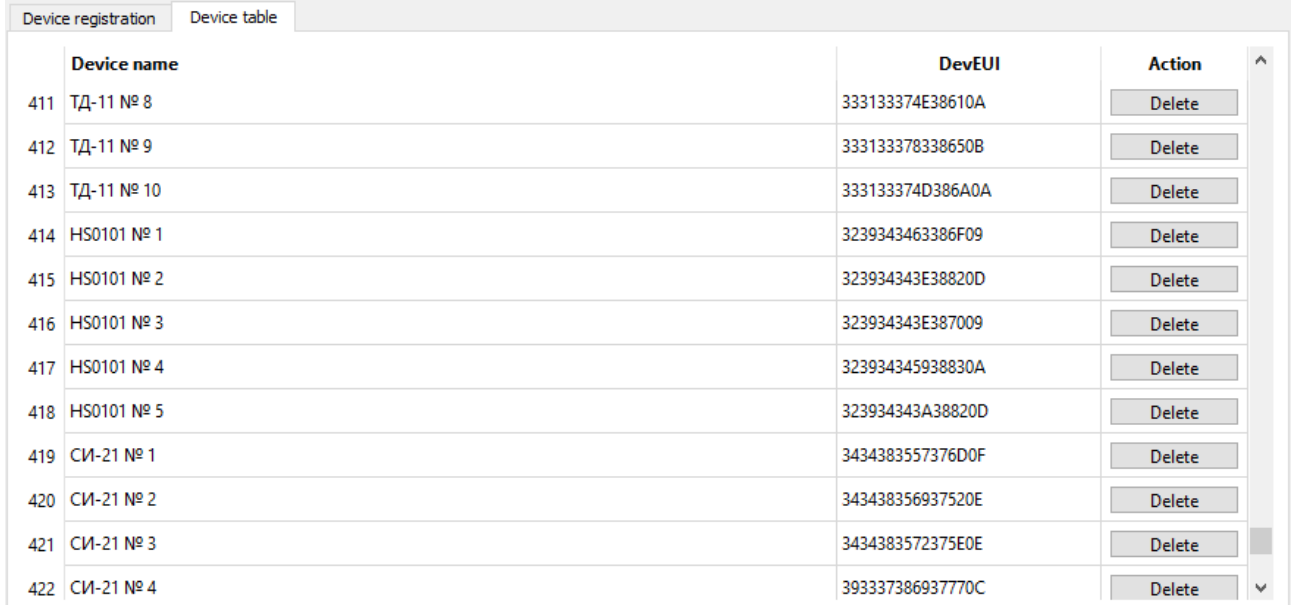

Pic. 5. "Device table" tab.

<span id="page-9-0"></span> $1$  device is not existed on server before and is registered with corresponding registration information

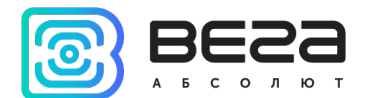

### <span id="page-10-0"></span>Settings of the added devices

At the right side of the window, there are settings that apply to all added devices.

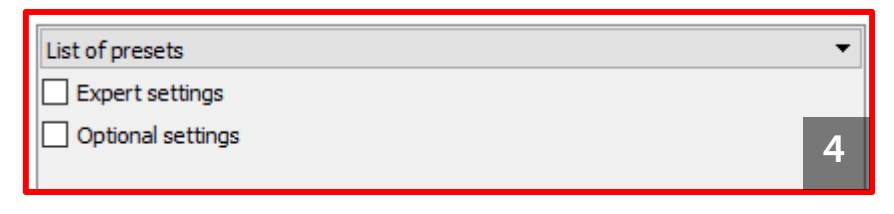

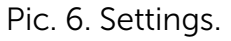

Pay attention. If the device is already added to the server, then the repeat adding with other settings just will rewrite settings.

Settings are divided on "Expert" and "Optional". Let's see "Optional" settings, to open them you need to tick at opposite.

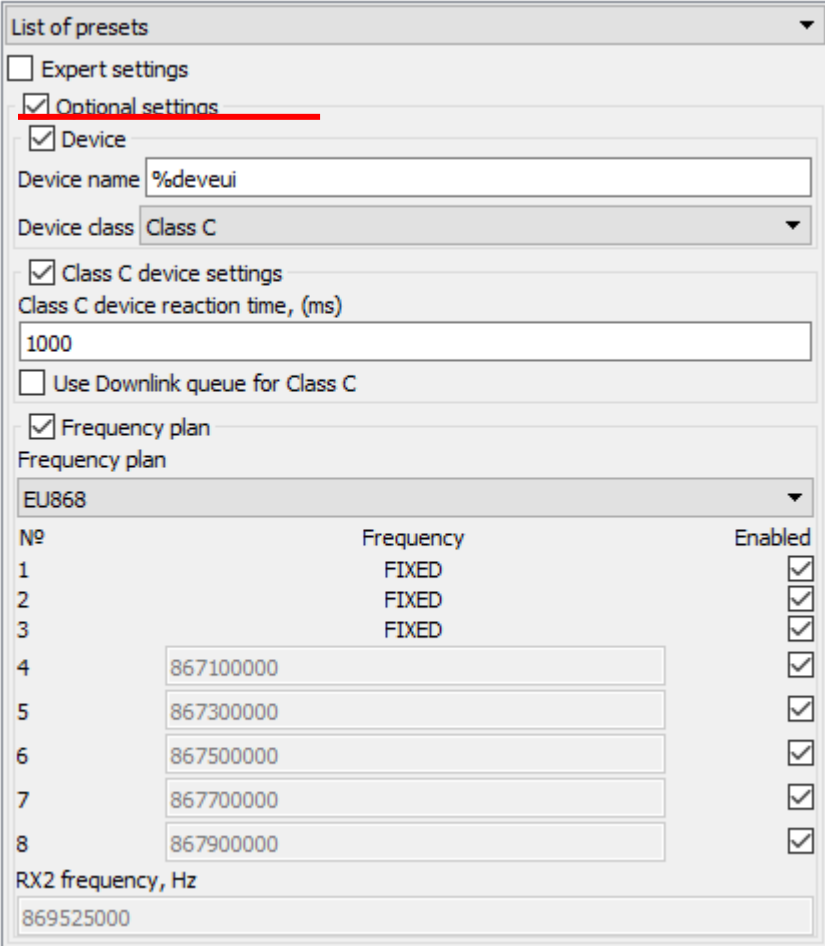

Optional settings have the submenu:

• Device (you can set the device name and class)

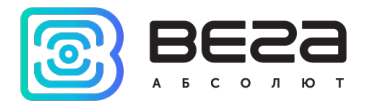

By default, the device name will be equal "DevEui" of that device. You can use presets – for that you need to choose in the "List of presets" menu the custom and write name, SI-11 for example and press Save button. After that the device will be added on the server with the name is SI-

11\_%deveui, and in the Name field it will be displayed as it's shown below:

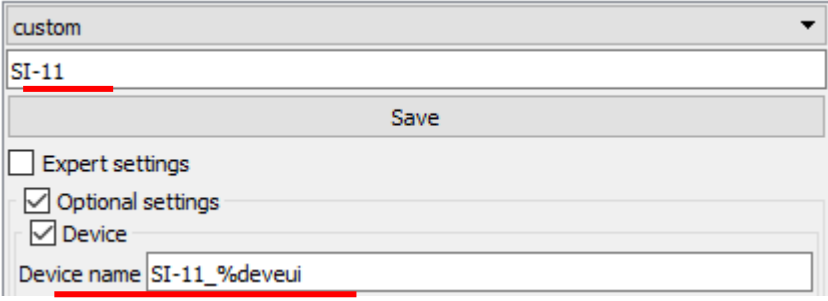

Also, you can add data key %date in the device name, so the device name will have the data of registration on the server, and in the Name field it will be displayed for example as: SI-11\_%deveui\_%date.

• Calss C device settings (if the class C is selected, otherwise it's not displayed)

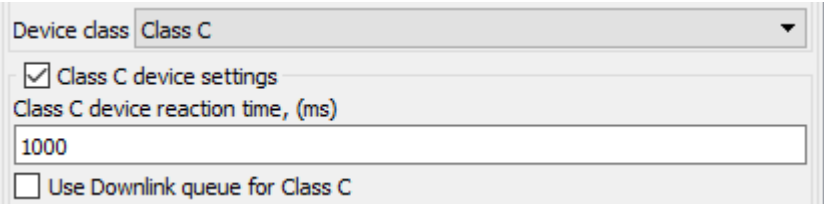

• Frequency plan

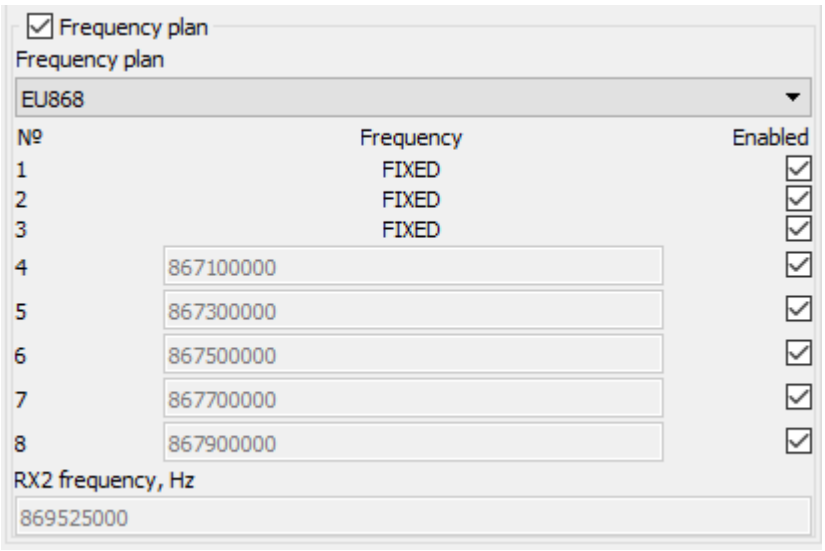

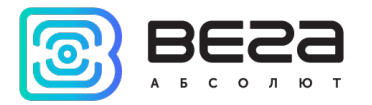

Now let's see "Expert" settings.

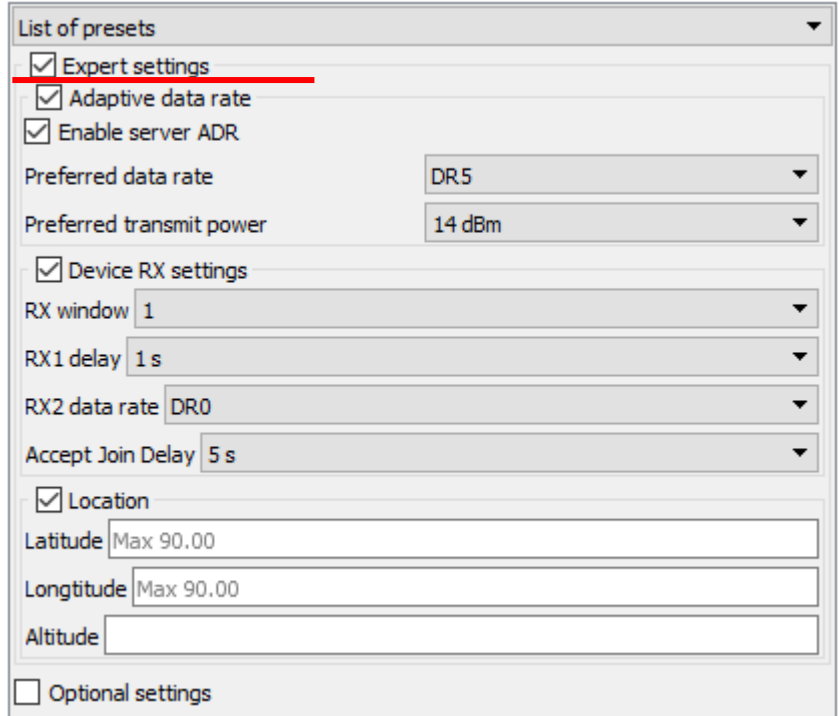

They include the next submenu:

- Adaptive Data Rate –ADR settings speed and power of data transmission.
- Device RX settings settings of the receiving windows duration and the delays between the windows, as well as the transmission speed of the second receiving window.
- Location there are the coordinates of the device for displaying in the client software on the map.

Important. Don't change the "Expert" setting if you are not sure about their meaning.

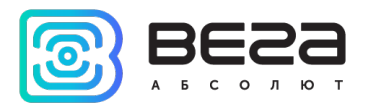

Document Information

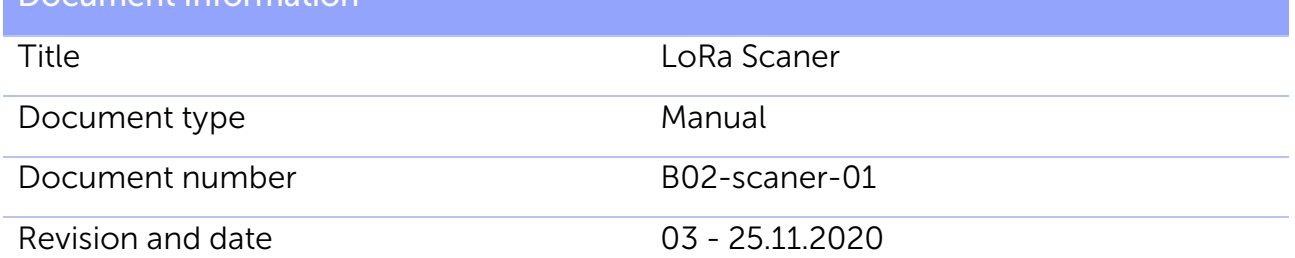

<span id="page-13-0"></span>This document applies to the following products:

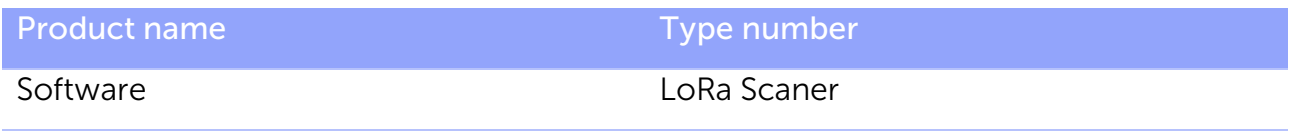

#### Revision history

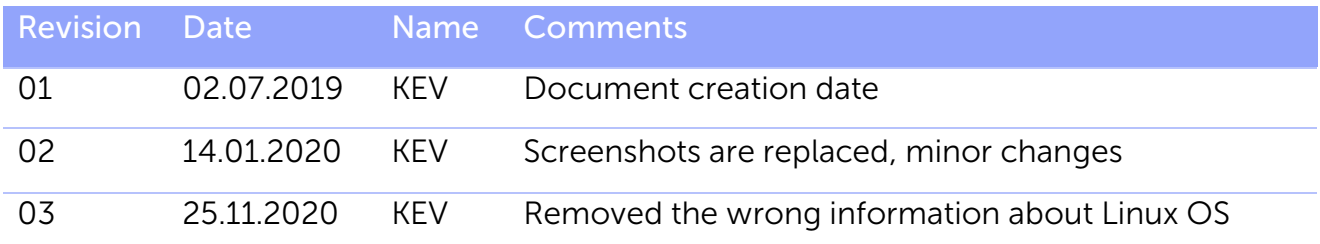

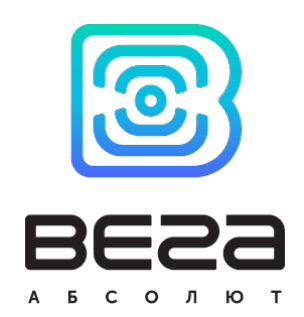

#### vega-absolute.ru

Manual © ООО «Vega-Absolute» 2019-2020